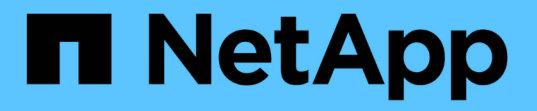

# 安裝適用於 **Unix** 檔案系統的 **SnapCenter** 外掛程式 SnapCenter Software 5.0

NetApp April 04, 2024

This PDF was generated from https://docs.netapp.com/zh-tw/snapcenter/protectscu/reference\_prerequisites\_for\_adding\_hosts\_and\_installing\_snapcenter\_plug\_ins\_package\_for\_linux.h tml on April 04, 2024. Always check docs.netapp.com for the latest.

# 目錄

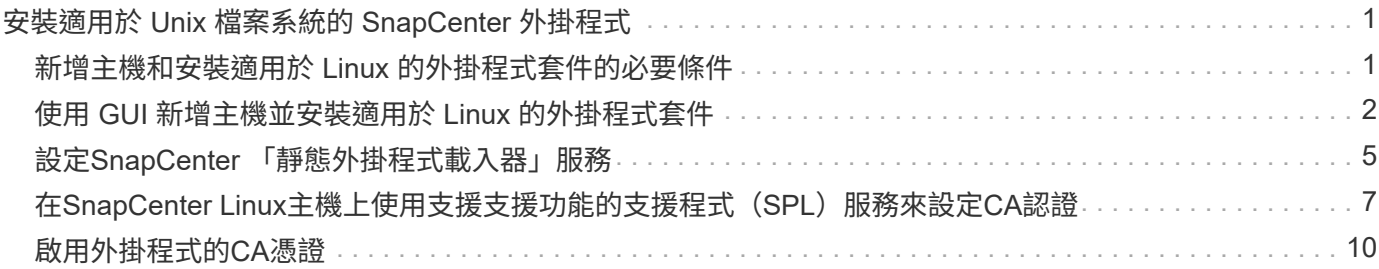

# <span id="page-2-0"></span>安裝適用於 **Unix** 檔案系統的 **SnapCenter** 外掛程式

# <span id="page-2-1"></span>新增主機和安裝適用於 **Linux** 的外掛程式套件的必要條件

在您新增主機並安裝適用於 Linux 的外掛程式套件之前、您必須先完成所有需求。

- 如果您使用iSCSI、則必須執行iSCSI服務。
- 您可以使用根或非根使用者的密碼型驗證、或是 SSH 金鑰型驗證。

SnapCenter Plug-in for Unix File Systems 可由非 root 使用者安裝。不過、您應該設定非root使用者的Sudo 權限、以便安裝和啟動外掛程式程序。安裝外掛程式之後、程序將以有效的非root使用者身分執行。

- 以驗證模式建立認證、做為安裝使用者的 Linux 。
- 您必須在 Linux 主機上安裝 Java 1.8.x 或 Java 11 ( 64 位元)。

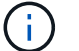

請確定您只在Linux主機上安裝認證版本的Java 11。

如需下載Java的資訊、請參閱: ["](http://www.java.com/en/download/manual.jsp)[適用於所有作業系統的](http://www.java.com/en/download/manual.jsp)[Java](http://www.java.com/en/download/manual.jsp)[下載](http://www.java.com/en/download/manual.jsp)["](http://www.java.com/en/download/manual.jsp)

• 您應該將 \* bash\* 作為外掛程式安裝的預設 Shell 。

## **Linux**主機需求

在安裝SnapCenter 適用於Linux的支援套件之前、您應確保主機符合要求。

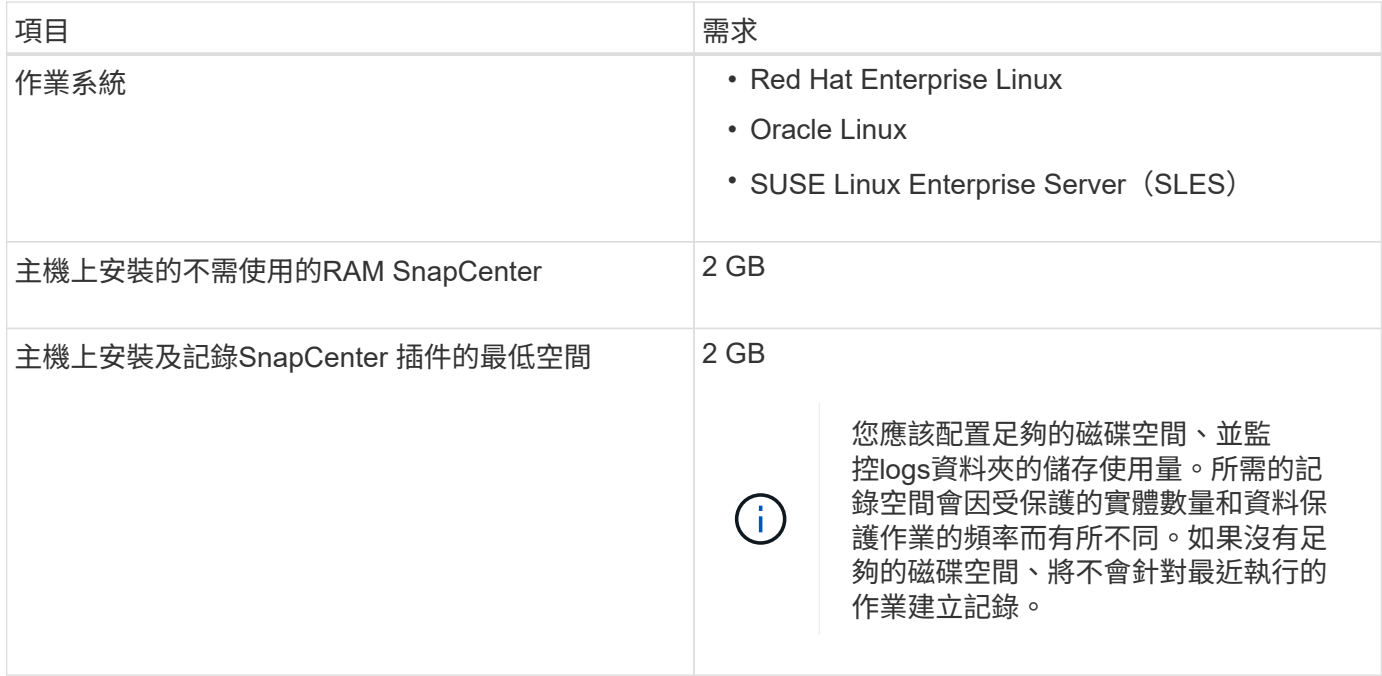

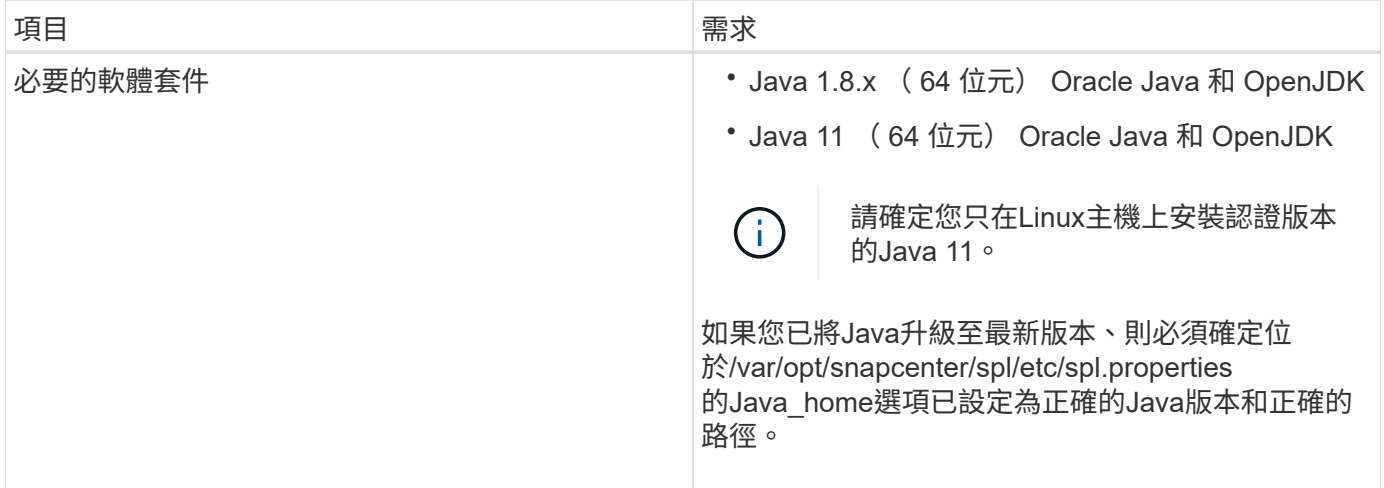

如需支援版本的最新資訊、請參閱 ["NetApp](https://imt.netapp.com/matrix/imt.jsp?components=116858;&solution=1258&isHWU&src=IMT) [互通性對照表工具](https://imt.netapp.com/matrix/imt.jsp?components=116858;&solution=1258&isHWU&src=IMT)["](https://imt.netapp.com/matrix/imt.jsp?components=116858;&solution=1258&isHWU&src=IMT)。

# <span id="page-3-0"></span>使用 **GUI** 新增主機並安裝適用於 **Linux** 的外掛程式套件

您可以使用「新增主機」頁面來新增主機、然後安裝適用於 Linux 的 SnapCenter 外掛程 式套件。外掛程式會自動安裝在遠端主機上。

### 步驟

- 1. 在左側導覽窗格中、按一下\*主機\*。
- 2. 驗證頂端是否已選取\*託管主機\*索引標籤。
- 3. 按一下「 \* 新增 \* 」。
- 4. 在「hosts」(主機)頁面中、執行下列動作:

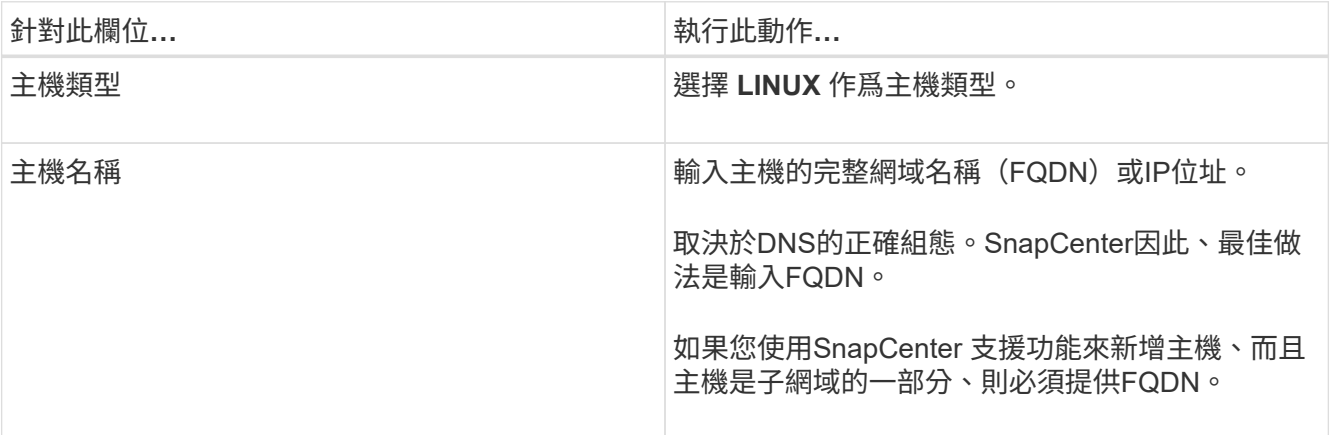

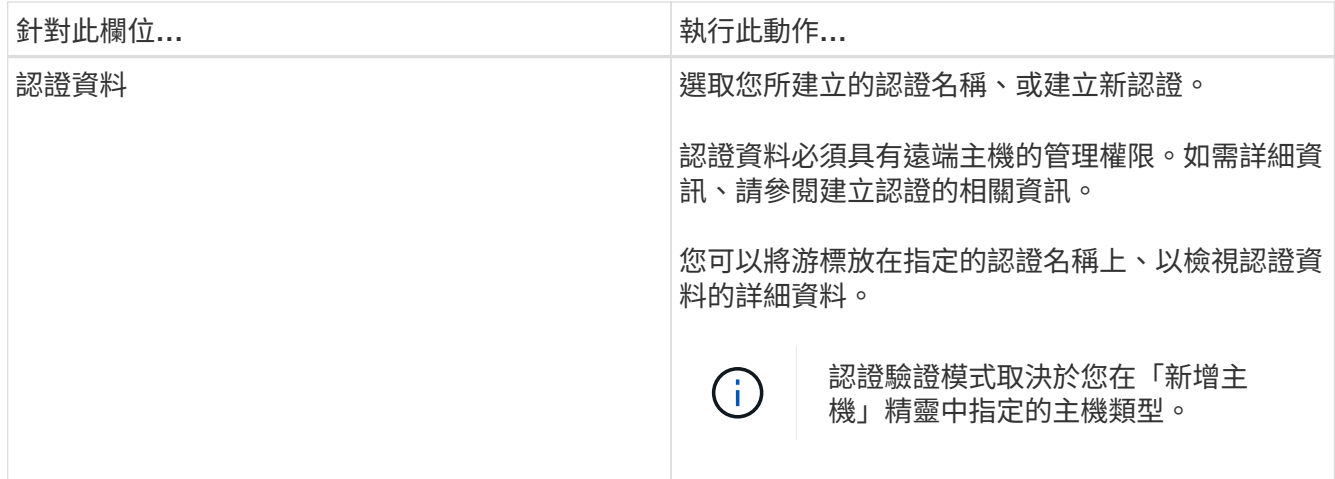

### 5. 在 Select Plug-ins to Install (選擇要安裝的插件)部分中,選擇 **Unix File Systems** 。

### 6. (可選) 單擊\*更多選項\*。

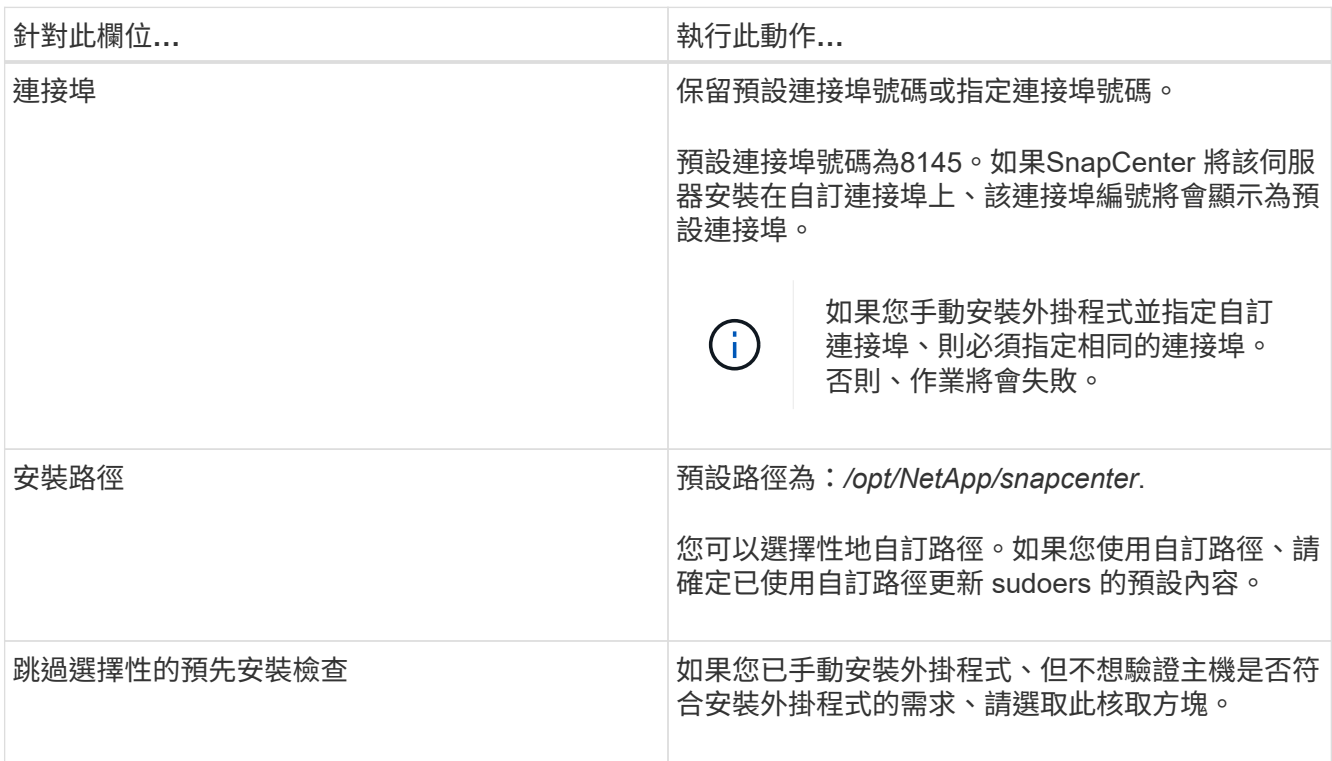

### 7. 按一下\*提交\*。

如果您尚未選取「跳過預先檢查」核取方塊、系統會驗證主機是否符合安裝外掛程式的需求。

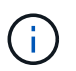

如果在防火牆拒絕規則中指定外掛程式連接埠防火牆狀態、則預先檢查指令碼不會驗證該狀 態。

如果不符合最低要求、則會顯示適當的錯誤或警告訊息。如果錯誤與磁碟空間或RAM有關、您可以更新位 於 C:\Program Files\NetApp\SnapCenter webapp 的Web.config檔案、以修改預設值。如果錯誤與其他參 數有關、您應該修正問題。

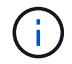

在HA設定中、如果您要更新web.config檔案、則必須更新兩個節點上的檔案。

8. 驗證指紋、然後按一下\*「Confirm and Submit\*(確認並提交)」。

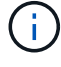

不支援ECDSA演算法。SnapCenter

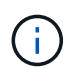

即使先前已將同一部主機新增至SnapCenter 更新版本、而且指紋已確認、指紋驗證也是必要 的。

9. 監控安裝進度。

安裝特定的記錄檔位於\_/custom位置/snapcenter/logs\_。

◦ 結果 \*

主機上掛載的所有檔案系統都會自動探索、並顯示在「資源」頁面下。如果未顯示任何內容、請按一下\*重新整 理資源\*。

### 監控安裝狀態

您SnapCenter 可以使用「工作」頁面來監控安裝過程。您可能需要檢查安裝進度、以判斷何時完成或是否有問 題。

#### 關於這項工作

「工作」頁面上會出現下列圖示、並指出作業狀態:

- 進行中
- ▼ 已成功完成
- × 失敗
- 已完成但有警告、或由於警告而無法啟動
- ・9 已佇列

#### 步驟

- 1. 在左導覽窗格中、按一下\*監控\*。
- 2. 在「監控」頁面中、按一下「工作」。
- 3. 在 **Jobs** 頁面中、若要篩選清單以僅列出外掛程式安裝作業、請執行下列步驟:
	- a. 按一下\*篩選\*。
	- b. 選用:指定開始和結束日期。
	- c. 從類型下拉式功能表中、選取\*外掛程式安裝\*。
	- d. 從「狀態」下拉式功能表中、選取安裝狀態。
	- e. 按一下「 \* 套用 \* 」。
- 4. 選取安裝工作、然後按一下\*詳細資料\*以檢視工作詳細資料。
- 5. 在「工作詳細資料」頁面中、按一下「檢視記錄」。

# <span id="page-6-0"></span>設定**SnapCenter** 「靜態外掛程式載入器」服務

SnapCenter 外掛載入程式服務會載入適用於 Linux 的外掛程式套件、以便與 SnapCenter 伺服器互動。當您安裝適用於 Linux 的 SnapCenter 外掛程式套件時、就會安裝 SnapCenter 外掛程式載入器服務。

關於此工作

安裝適用於 Linux 的 SnapCenter 外掛程式套件之後、 SnapCenter 外掛程式載入器服務會自動啟動。如 果SnapCenter 無法自動啟動「功能更新載入程式」服務、您應該:

- 確保外掛程式所在的目錄未刪除
- 增加分配給Java虛擬機器的記憶體空間

spl.properties檔案位於\_/custom位置/NetApp/snapcenter/spl/etc/\_、包含下列參數。預設值會指派給這些參數。

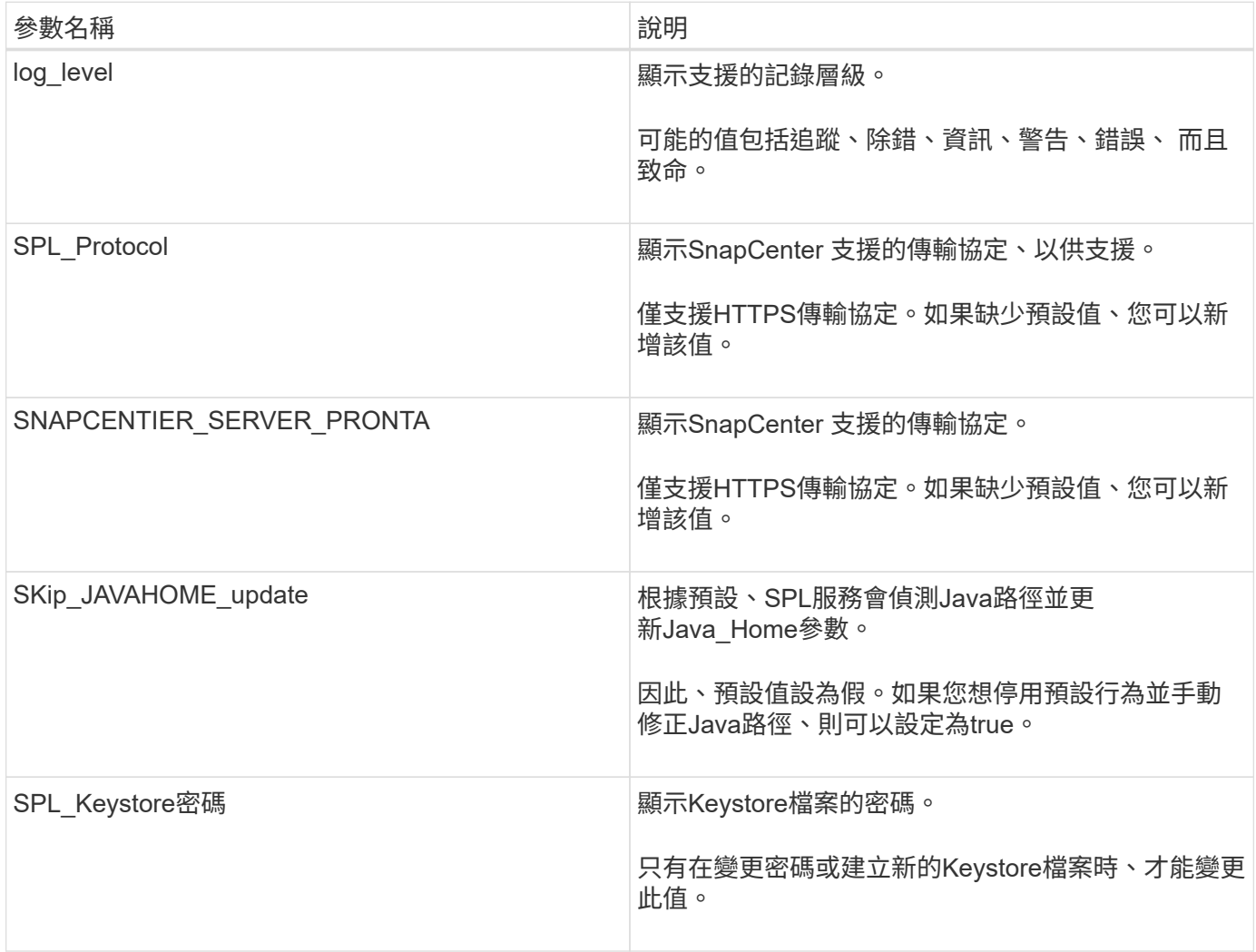

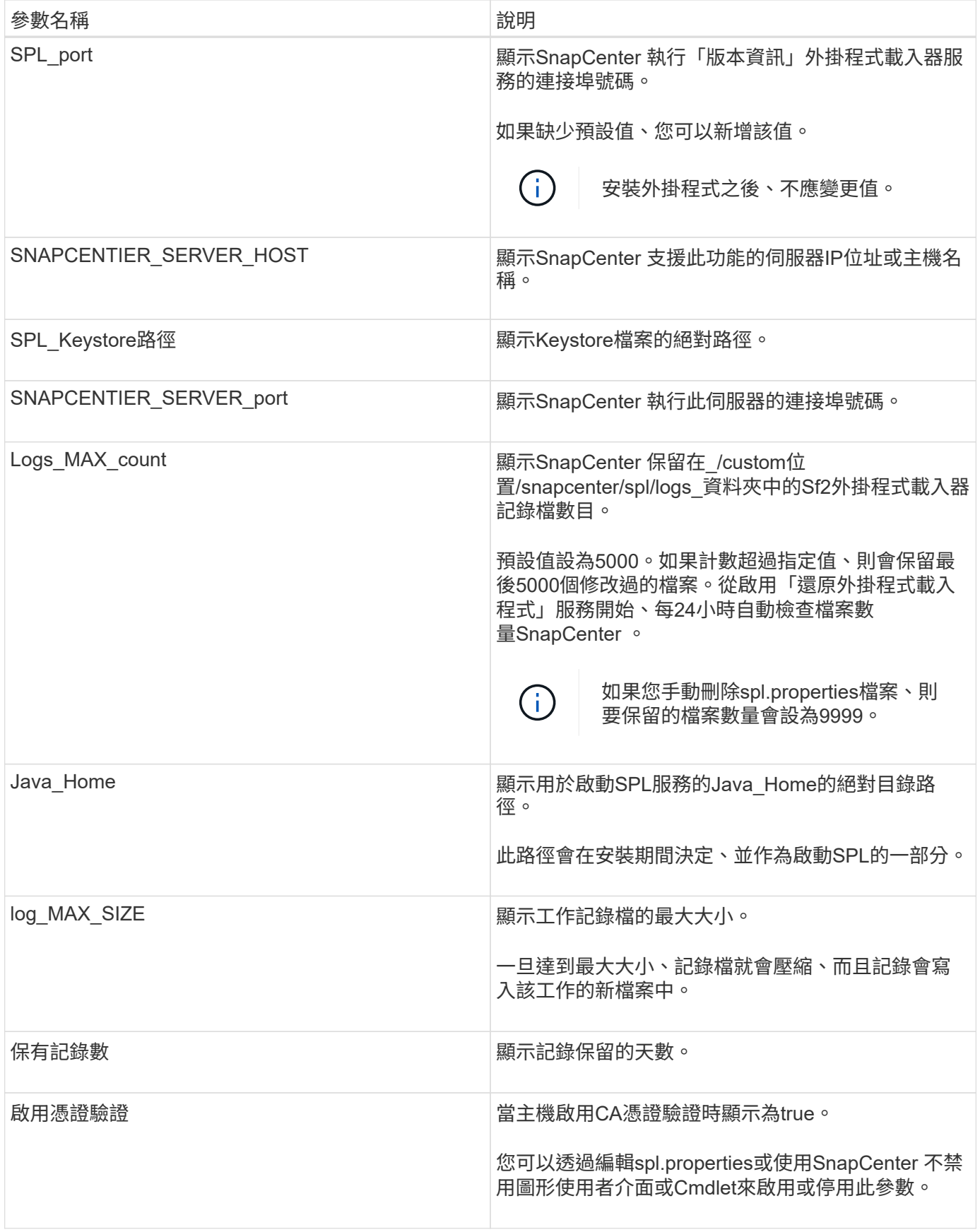

如果這些參數中有任何一個未指派給預設值、或者您想指派或變更值、則可以修改spl.properties檔案。您也可以 驗證spl.properties檔案並編輯檔案、以疑難排解指派給參數值的任何相關問題。修改spl.properties檔案之後、您 應該重新啟動SnapCenter 「更新程式載入程式」服務。

- 1. 視需要執行下列其中一項動作:
	- 啟動 SnapCenter 外掛程式載入器服務:
		- <sup>以</sup> root 使用者身分執行: /custom\_location/NetApp/snapcenter/spl/bin/spl start
		- 以非 root 使用者身分執行: sudo /custom\_location/NetApp/snapcenter/spl/bin/spl start
	- 停止SnapCenter 功能不再是功能不全的外掛程式載入器服務:
		- <sup>以</sup> root 使用者身分執行: /custom\_location/NetApp/snapcenter/spl/bin/spl stop
		- 以非 root 使用者身分執行: sudo /custom\_location/NetApp/snapcenter/spl/bin/spl stop

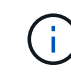

您可以使用-force選項搭配stop命令、SnapCenter 強制停止執行《介紹》外掛程式載 入器服務。不過、您應該在這麼做之前先謹慎行事、因為它也會終止現有的作業。

- 重新啟動SnapCenter 「功能不全的外掛程式載入器服務:
	- <sup>以</sup> root 使用者身分執行: /custom\_location/NetApp/snapcenter/spl/bin/spl restart
	- 以非 root 使用者身分執行: sudo /custom\_location/NetApp/snapcenter/spl/bin/spl restart
- 瞭解SnapCenter 《不整合式載入器》服務的狀態:
	- <sup>以</sup> root 使用者身分執行: /custom\_location/NetApp/snapcenter/spl/bin/spl status
	- 以非 root 使用者身分執行: sudo /custom\_location/NetApp/snapcenter/spl/bin/spl status
- 在「更新程式載入程式服務:SnapCenter
	- <sup>以</sup> root 使用者身分執行: /custom\_location/NetApp/snapcenter/spl/bin/spl change
	- 以非 root 使用者身分執行: sudo /custom\_location/NetApp/snapcenter/spl/bin/spl change

# <span id="page-8-0"></span>在**SnapCenter Linux**主機上使用支援支援功能的支援程式(**SPL** )服務來設定**CA**認證

您應該管理SPL Keystore的密碼及其憑證、設定CA憑證、設定root或中繼憑證以取得SPL 信任存放區、並設定CA簽署金鑰配對以使用SnapCenter 「用程式碼載入器」服務來啟動 安裝的數位憑證。

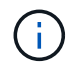

SPL使用位於「/var/opt/snapcenter/spl/etc」的「keystore-store」檔案。

## 管理**SPL Keystore**的密碼、以及使用中**CA**簽署金鑰配對的別名

步驟

1. 您可以從SPL內容檔擷取SPL Keystore預設密碼。

這是對應至「PL Keystore \_pass」金鑰的值。

2. 變更Keystore密碼:

```
 keytool -storepasswd -keystore keystore.jks
. 將Keystore中私密金鑰項目的所有別名密碼變更為與Keystore相同的密碼:
```
keytool -keypasswd -alias "<alias name>" -keystore keystore.jks

在spl.properties檔案中更新SPL\_Keystore密碼的相同資訊。

3. 變更密碼後重新啟動服務。

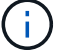

SPL Keystore的密碼以及私密金鑰的所有相關別名密碼均應相同。

將根或中繼憑證設定為**SPL**信任存放區

您應該設定根或中繼憑證、而不要將私密金鑰設定為SPL信任存放區。

#### 步驟

- 1. 瀏覽至內含SPL Keystore的資料夾:*/var/opt/snapcenter/spl/etc/*。
- 2. 找到「keystore .jks」檔案。
- 3. 在Keystore中列出新增的憑證:

```
 keytool -list -v -keystore keystore.jks
. 新增根或中繼憑證:
```

```
 keytool -import -trustcacerts -alias
<AliasNameForCerticateToBeImported> -file /<CertificatePath> -keystore
keystore.jks
. 將根或中繼憑證設定為SPL信任存放區之後、請重新啟動服務。
```
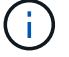

您應該先新增根CA憑證、然後再新增中繼CA憑證。

將**CA**簽署金鑰配對設定為**SPL**信任存放區

您應該將CA簽署金鑰配對設定為SPL信任存放區。

- 1. 瀏覽至內含SPL Keystore /var/opt/snapcenter/spl/依此類推 的資料夾
- 2. 找到「keystore .jks」檔案。
- 3. 在Keystore中列出新增的憑證:

 keytool -list -v -keystore keystore.jks . 新增具有私密金鑰和公開金鑰的CA憑證。

```
 keytool -importkeystore -srckeystore <CertificatePathToImport>
```
- -srcstoretype pkcs12 -destkeystore keystore.jks -deststoretype JKS
- . 在Keystore中列出新增的憑證。

keytool -list -v -keystore keystore.jks

- . 驗證密鑰庫是否包含與新CA憑證對應的別名、該CA憑證已新增至金鑰庫。
- . 將CA憑證的新增私密金鑰密碼變更為金鑰庫密碼。

預設SPL Keystore密碼是spl.properties檔案中SPL\_Keystore密碼的值。

```
 keytool -keypasswd -alias "<aliasNameOfAddedCertInKeystore>" -keystore
keystore.jks
```
. 如果CA憑證中的別名很長且包含空格或特殊字元(「

\*」、「」、」)、請將別名變更為簡單名稱:

```
 keytool -changealias -alias "<OrignalAliasName>" -destalias
"<NewAliasName>" -keystore keystore.jks
```
. 從spl.properties檔案中的Keystore設定別名。

請根據SPL\_PRO證 書別名更新此值。

4. 將CA簽署金鑰配對設定為SPL信任存放區後、請重新啟動服務。

### 設定**SPL**的憑證撤銷清單(**CRL**)

#### 您應該設定SPL的CRL

關於此工作

- SPL會在預先設定的目錄中尋找CRL檔案。
- SPL的CRL檔案預設目錄為:*/var/opt/snapcenter/spl/etc/crl*。
- 1. 您可以修改並更新spl.properties檔案中的預設目錄、使其符合SPL CRL path金鑰。
- 2. 您可以在此目錄中放置多個CRL檔案。

傳入的憑證會根據每個CRL進行驗證。

# <span id="page-11-0"></span>啟用外掛程式的**CA**憑證

您應該設定CA憑證、並在SnapCenter 伺服器和對應的外掛程式主機上部署CA憑證。您應 該為外掛程式啟用CA憑證驗證。

開始之前

- 您可以使用run *Set-SmCertificateSettings* Cmdlet來啟用或停用CA憑證。
- 您可以使用 Get-SmCertificateSettings 來顯示外掛程式的憑證狀態。

您可以執行\_Get-Help命令name\_來取得可搭配Cmdlet使用之參數及其說明的相關資訊。或者、您也可以參閱 ["](https://library.netapp.com/ecm/ecm_download_file/ECMLP2886895)[《](https://library.netapp.com/ecm/ecm_download_file/ECMLP2886895)[軟件](https://library.netapp.com/ecm/ecm_download_file/ECMLP2886895)[指令](https://library.netapp.com/ecm/ecm_download_file/ECMLP2886895)[程式參](https://library.netapp.com/ecm/ecm_download_file/ECMLP2886895)[考指南》](https://library.netapp.com/ecm/ecm_download_file/ECMLP2886895)[SnapCenter"](https://library.netapp.com/ecm/ecm_download_file/ECMLP2886895)。

#### 步驟

- 1. 在左側導覽窗格中、按一下\*主機\*。
- 2. 在「主機」頁面中、按一下「託管主機」。
- 3. 選取單一或多個外掛程式主機。
- 4. 按一下\*更多選項\*。
- 5. 選取\*啟用憑證驗證\*。

完成後

「受管理的主機」標籤主機會顯示掛鎖、掛鎖的色彩則會指出SnapCenter 「支援服務器」與外掛主機之間的連 線狀態。

- \* <mark>•</mark> \*表示CA憑證既未啟用、也未指派給外掛程式主機。
- \* 2 \*表示CA憑證已成功驗證。
- \* • \*表示無法驗證CA憑證。
- \* A \*表示無法擷取連線資訊。

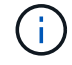

當狀態為黃色或綠色時、資料保護作業會成功完成。

#### 版權資訊

Copyright © 2024 NetApp, Inc. 版權所有。台灣印製。非經版權所有人事先書面同意,不得將本受版權保護文件 的任何部分以任何形式或任何方法(圖形、電子或機械)重製,包括影印、錄影、錄音或儲存至電子檢索系統 中。

由 NetApp 版權資料衍伸之軟體必須遵守下列授權和免責聲明:

此軟體以 NETAPP「原樣」提供,不含任何明示或暗示的擔保,包括但不限於有關適售性或特定目的適用性之 擔保,特此聲明。於任何情況下,就任何已造成或基於任何理論上責任之直接性、間接性、附隨性、特殊性、懲 罰性或衍生性損害(包括但不限於替代商品或服務之採購;使用、資料或利潤上的損失;或企業營運中斷),無 論是在使用此軟體時以任何方式所產生的契約、嚴格責任或侵權行為(包括疏忽或其他)等方面,NetApp 概不 負責,即使已被告知有前述損害存在之可能性亦然。

NetApp 保留隨時變更本文所述之任何產品的權利,恕不另行通知。NetApp 不承擔因使用本文所述之產品而產 生的責任或義務,除非明確經過 NetApp 書面同意。使用或購買此產品並不會在依據任何專利權、商標權或任何 其他 NetApp 智慧財產權的情況下轉讓授權。

本手冊所述之產品受到一項(含)以上的美國專利、國外專利或申請中專利所保障。

有限權利說明:政府機關的使用、複製或公開揭露須受 DFARS 252.227-7013(2014 年 2 月)和 FAR 52.227-19(2007 年 12 月)中的「技術資料權利 - 非商業項目」條款 (b)(3) 小段所述之限制。

此處所含屬於商業產品和 / 或商業服務(如 FAR 2.101 所定義)的資料均為 NetApp, Inc. 所有。根據本協議提 供的所有 NetApp 技術資料和電腦軟體皆屬於商業性質,並且完全由私人出資開發。 美國政府對於該資料具有 非專屬、非轉讓、非轉授權、全球性、有限且不可撤銷的使用權限,僅限於美國政府為傳輸此資料所訂合約所允 許之範圍,並基於履行該合約之目的方可使用。除非本文另有規定,否則未經 NetApp Inc. 事前書面許可,不得 逕行使用、揭露、重製、修改、履行或展示該資料。美國政府授予國防部之許可權利,僅適用於 DFARS 條款 252.227-7015(b) (2014年2月) 所述權利。

商標資訊

NETAPP、NETAPP 標誌及 <http://www.netapp.com/TM> 所列之標章均為 NetApp, Inc. 的商標。文中所涉及的所 有其他公司或產品名稱,均為其各自所有者的商標,不得侵犯。